## **User Manual QROI-BMW 2012**

# **Warning**

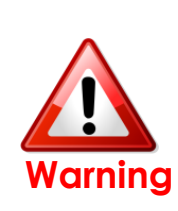

**• Do not modify, dismantle or unintended** operation this system outside Q-roi After Sales. Damage occurred by unintended operation may cause Q-roi After Sales service void.

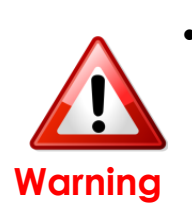

- During installation ignition key should be taken off and after all installation finish connect power cable with interface for the last step.
- Power cable should be separated when connecting interface.
- Should be no any electronic devices or magnetic pole around installation place.
- All steps of installation should be done by well-trained specialist.
- Dismantling without manufacturer's permission can not be guaranteed, (No permission to break attached label on the board.)
- Kindly check all parts are in the box, when receiving the product, if anything missing, inform to the supplier or manufacturer. According to our sales policy, any problems caused by user's mistake,

### 1. **Features**

- •**Android 4.2.2 (Jelly Bean)**
- •**Processing Speed improvement**
- **(1GHz Cortex A9 Dual-Core CPU )**
- **video output fitted with each cars (1280x480, 800x480 LVDS)**
- **Support a variety of multimedia ports**

 **(3\*A/V Input, 1\*Rear Camera Input, 1\*MIC, 1\*SPK, AUX OUT\*1)**

•**Support a variety of ways to store and communicate**

 **(4\*USB 2.0, 1\*SDHC Slot, 1\*OTG)**

• **PAS (Parking Assistance System)**

## **2. General Specification**

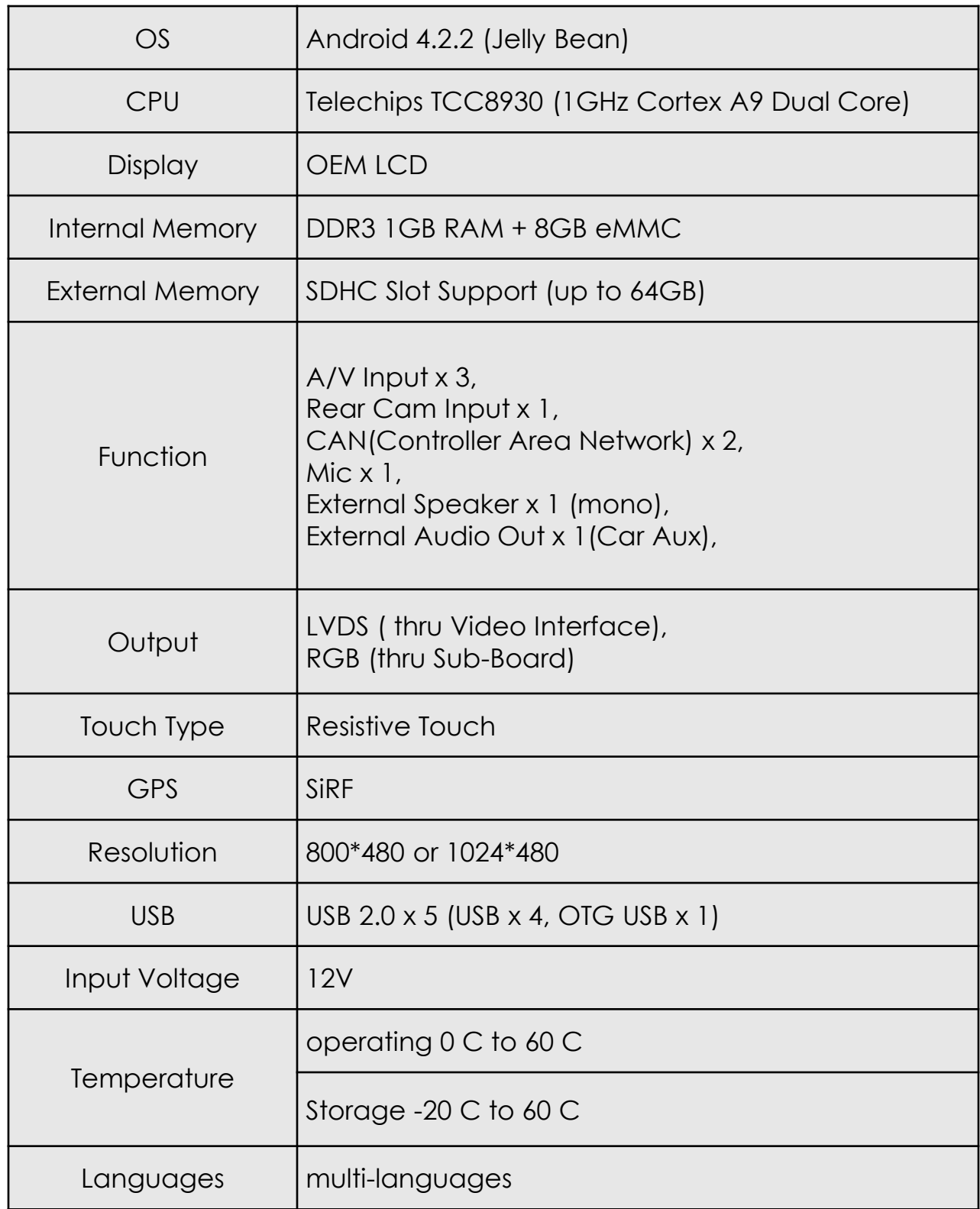

## **3. Original button usage**

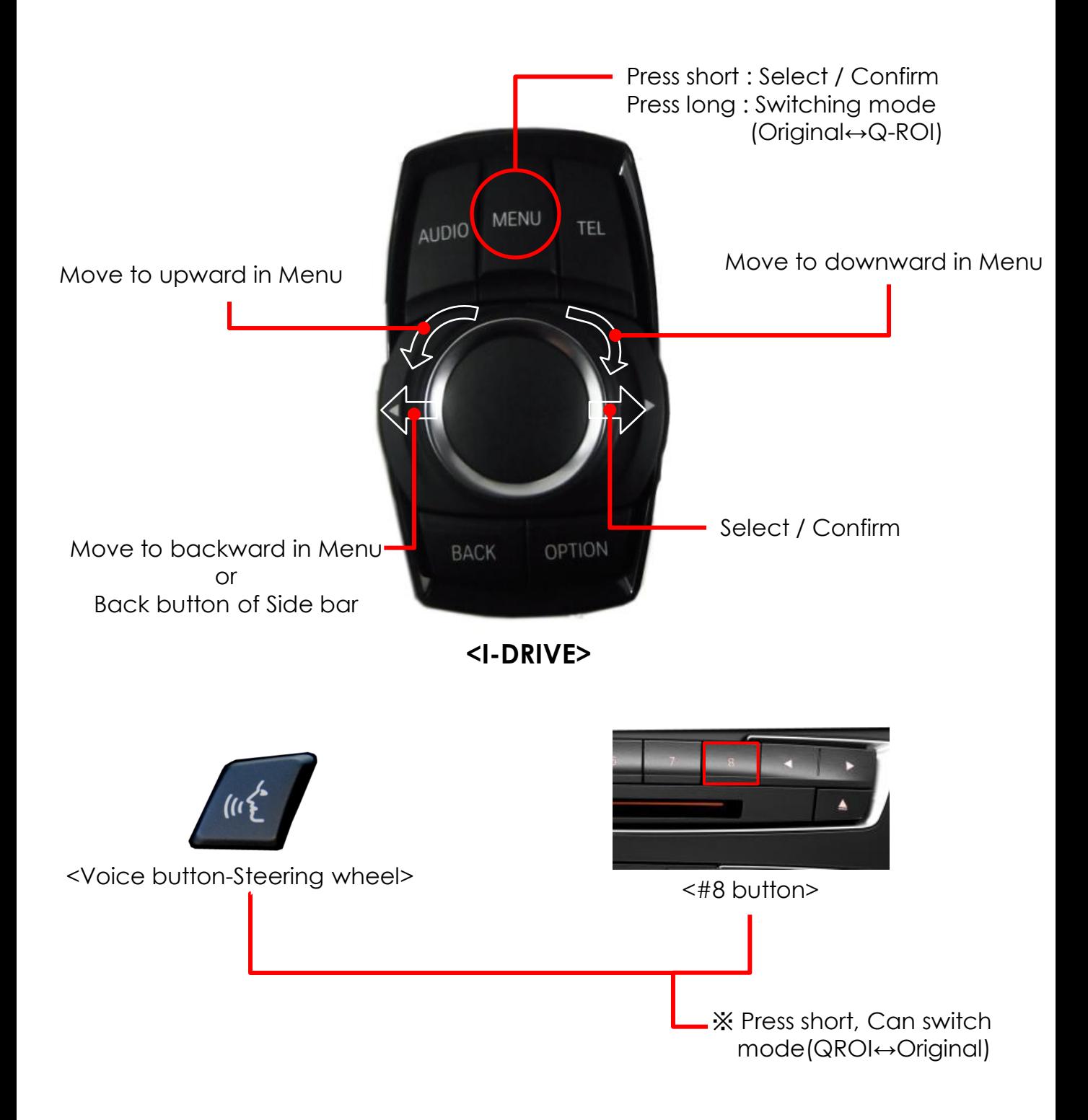

#### **4.1 Home Screen**

※ After turning on the Q-Roi, Home screen shall be shown as below.

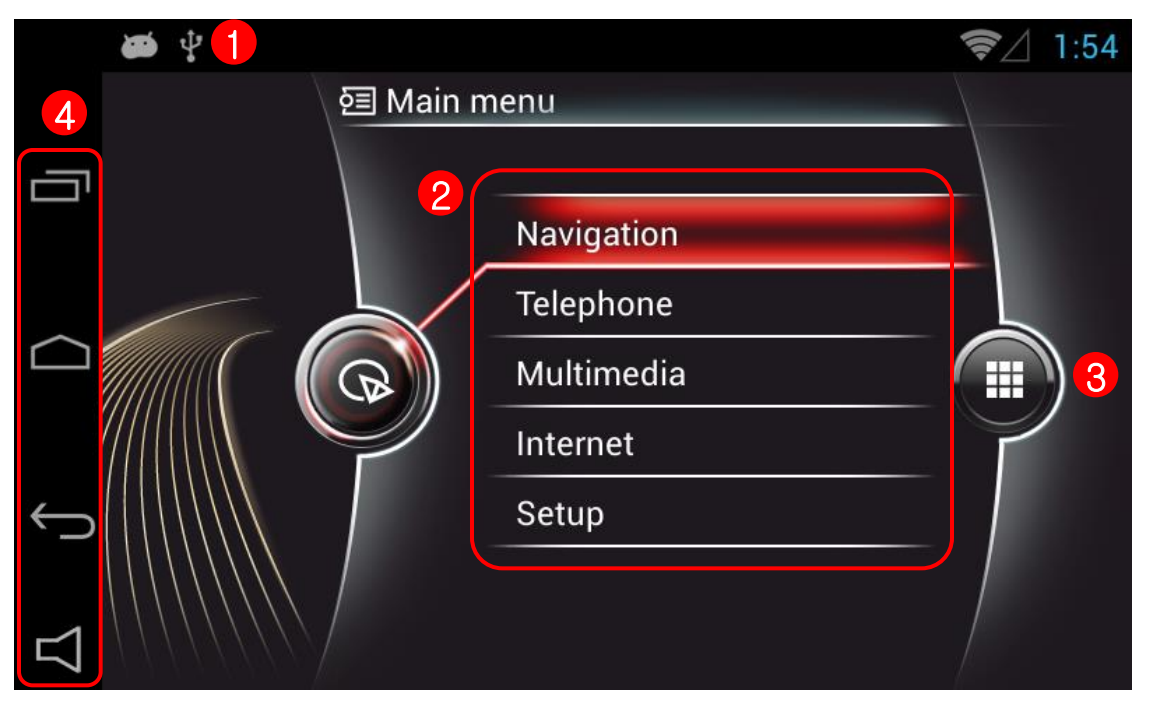

#### ① **Notification center**

Open the notification center by bring down the status bar

#### ② **Main Menu**

 5 manuals in the main screen. Favorable applications can be linked with 5 manuals.

#### ③ **Application**

Move to Applications

#### ④ **Side bar Menu**

- - **I** : Check or Restart or Delete operated applications

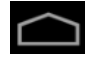

: Return to Home screen

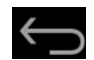

: Return to the previous screen

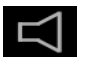

: Adjust the device's volume or activate offered speakers

#### **4.2 Changing the Link of Main Menu**

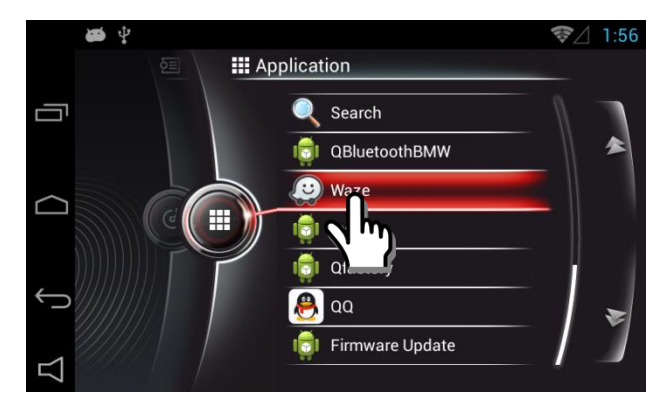

**• Long press on the selected application in the application screen.**

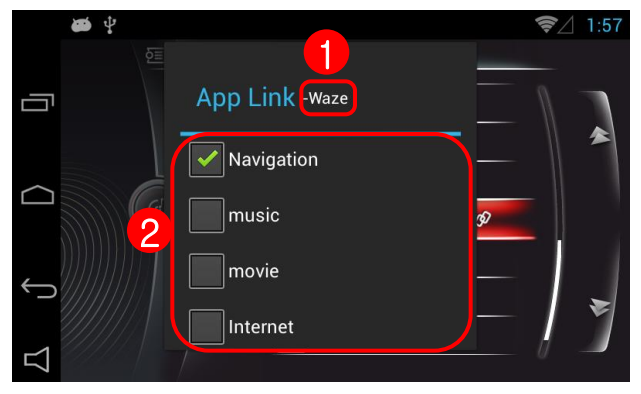

- **Application link will be popped up**
	- ① **The name of the selected application will be shown.**
	- ② **Select one of the main menus which you want to link with. It will be operated by selecting main menu (Navigation, Multimedia(Music and Movie), Internet can be linked)**

### **4.3 MULTIMEDIA**

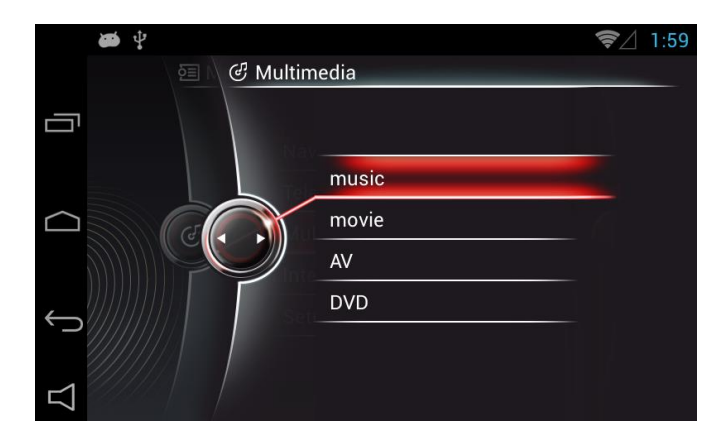

#### • **4 menu buttons**

 4 menu buttons shall be shown after pressing Multimedia icon. Only applications can be linked with Music and Movie(Please refer to 5.2 Main menu : How to link

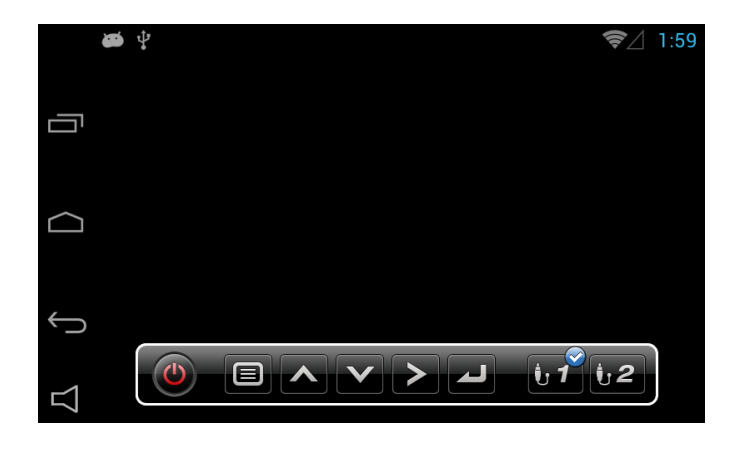

• **AV**

 ① Use AV mode by connecting external Video devices(DVIX or DTV).

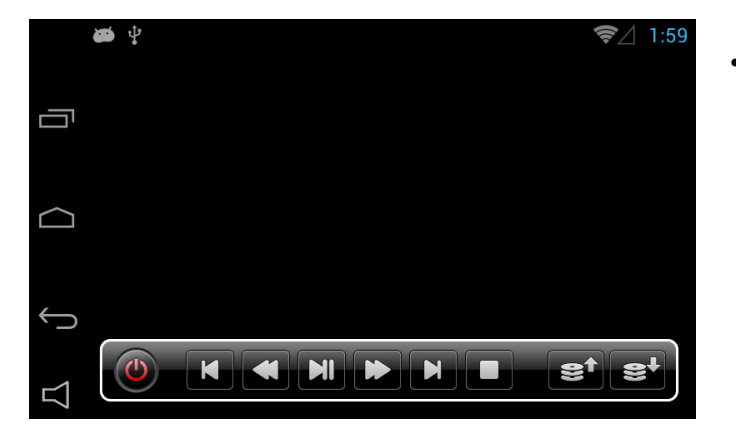

#### • **DVD**

 ① Use DVD mode by connecting external DVD devices.

#### **4.4 Utilize Side Bar Menu**

※ Easy control by Using side bar menu buttons

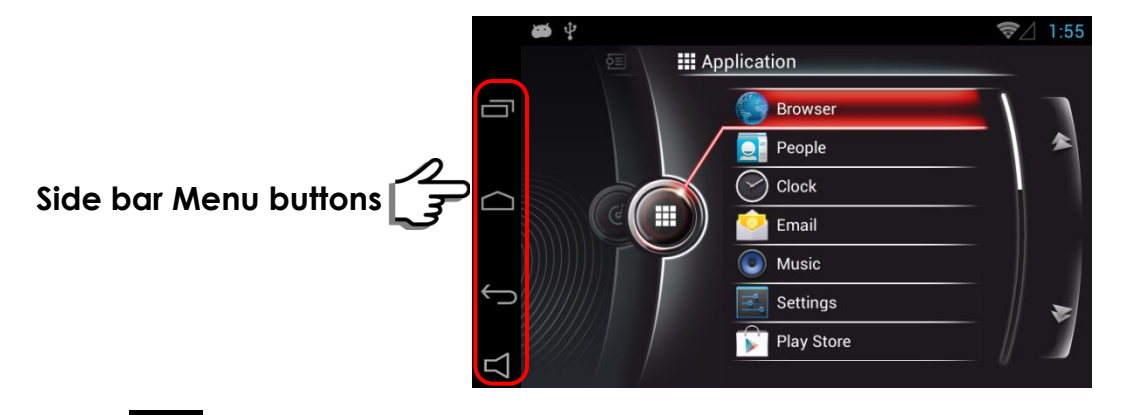

1.  $\blacksquare$ : Return to the previous applications or Restart or Delete.

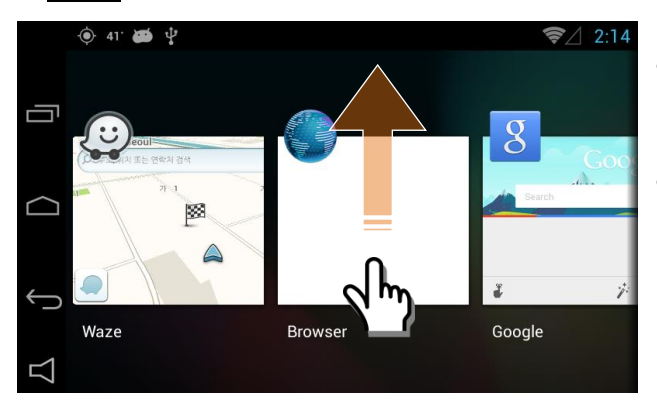

- Once Pressing the button, you will be able to see the previously used applications.
- You can activate applications by selecting **or or or**  You can delete applications by swiping it up

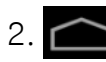

2. (Home key): Return to Main menu during activating an application.

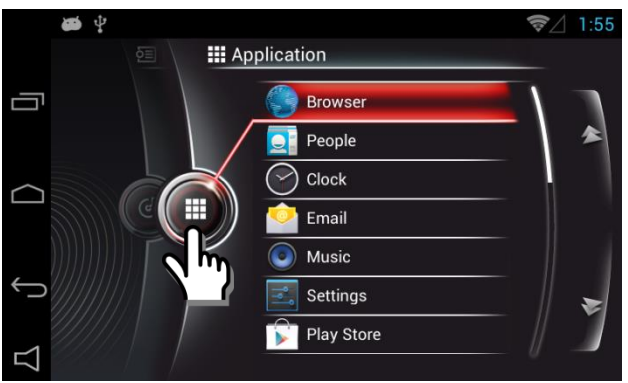

• Press the application button to return main menu

- 3. (Return Key) : Return to the previous screen
- 4.  $\Box$ : Control the volume of Q-Roi and utilization of the offered speaker.
- $5. \triangleright$  : Select for utilization of the offered speaker.

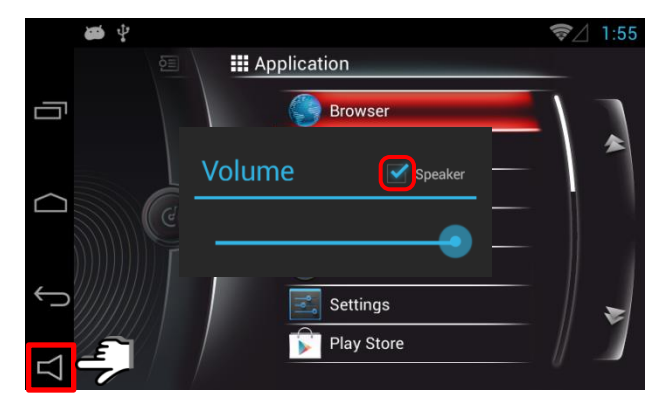

- Press the button to control the volume
- If you do not select "Speaker", the offered speaker shall not be operated (Only Car Audio Output is available).

### **5.1 Wi-Fi Setting**

※ Wi-fi Dongle(Wi-fi adapter) is required to be installed.

You can use Wifi by connecting Wi-bro devices or Mobile(Hotspot) with Q-Roi

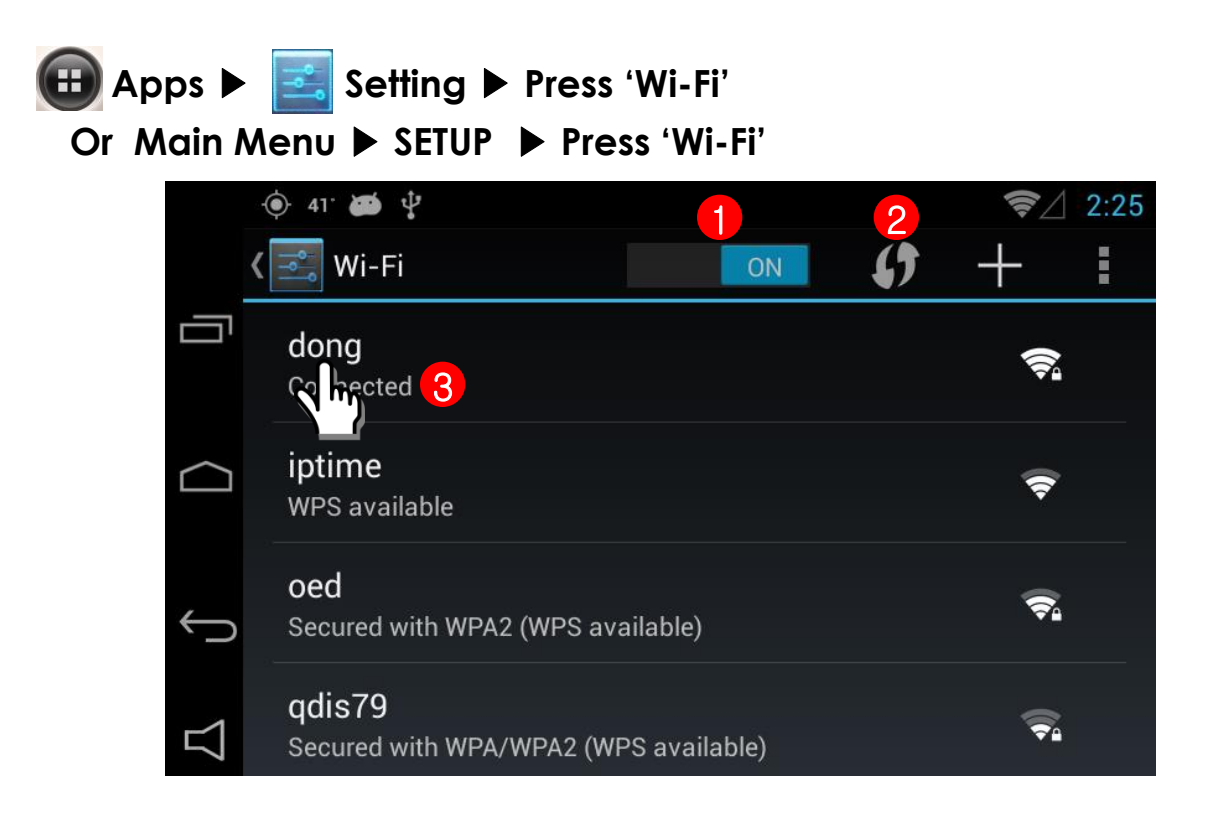

#### ① **Wi-Fi ON/OFF**

- Turn ON/OFF Wi-Fi

#### ② **Searching**

- Searching the Wi-Fi networks

#### ③ **Connected**

 - Indicate the connected Wi-Fi (You can see the menu of connecting and cancelation by long press)

#### **5.2 Display**

※ Set Main Screen

 **Apps** ▶ **Setting** ▶ **Press Display Or Main menu SETUP** ▶ **Press Display**

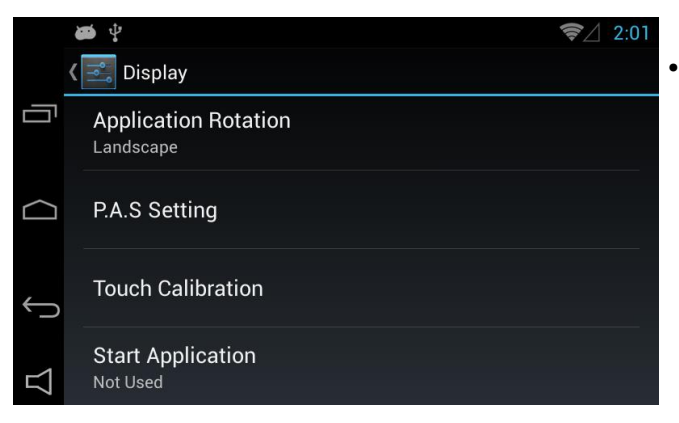

• **Press the Display button and The screen shall be shown as left photo.**

- $\circledcirc$  41  $\bullet$   $\psi$ ਵੇਂ 2:29 √ <u>⊸</u> Display ſŪ Wallpaper **Application Rotation** Landscape  $\bullet$  $\bigcirc$ Landscape(Full Screen) Applicatic Cancel P.A.S Setting
- **•Press 'Application Rotation' and you can select two options. (Landscape or Full Screen)**

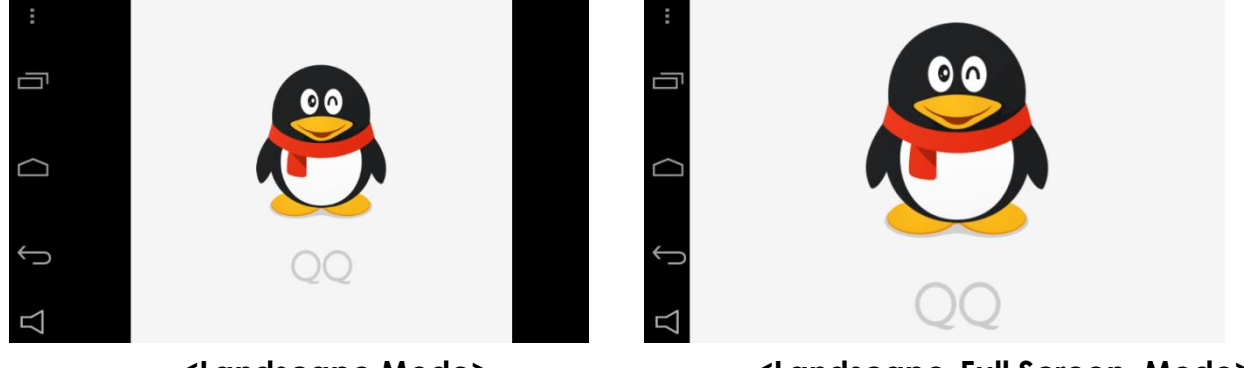

**<Landscape Mode> <Landscape-Full Screen Mode>**

### **5.2 Display**

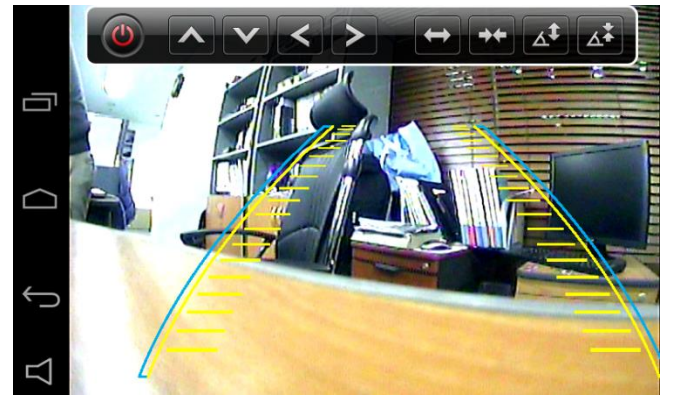

**• Set Rear parking guide lines if you select PAS(Parking Assistance System).**

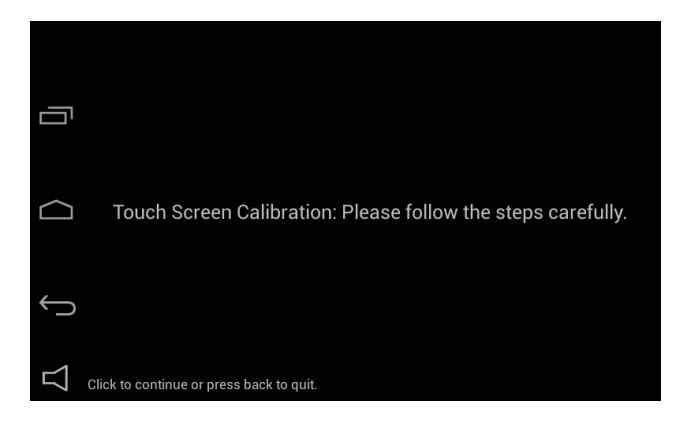

**• Select touch calibration.**

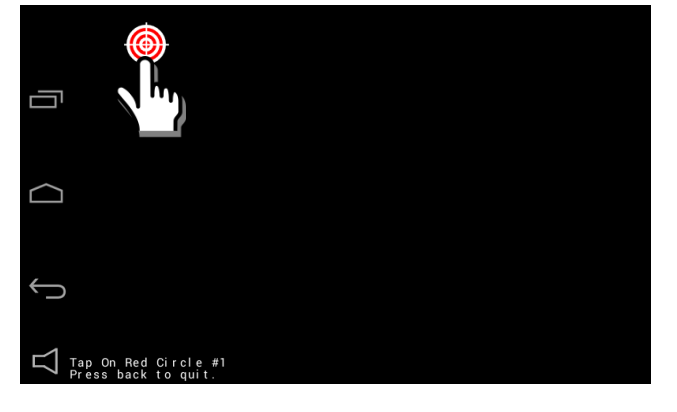

**• Press targets in order.** 

### **5.2 Display**

**Setting** ▶ **Display** ▶ **Press 'Star Application'**

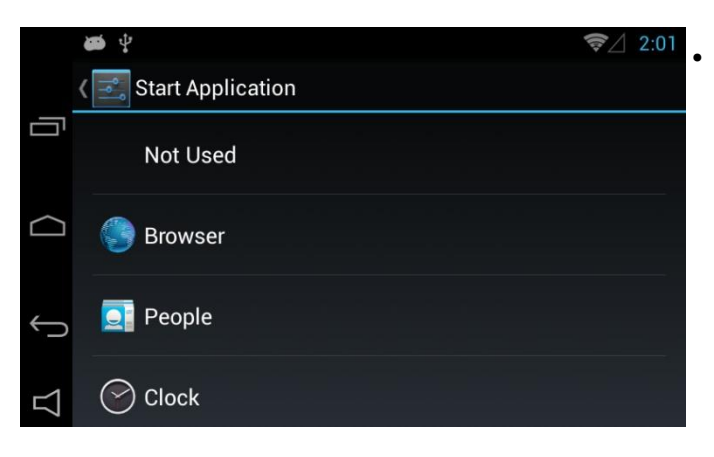

• **Select an application to set up as staring program. (The selected application shall be activated after booting)**

#### **5.3 Installing applications**

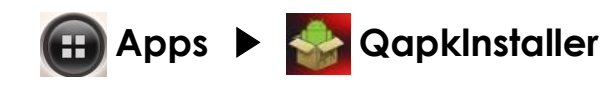

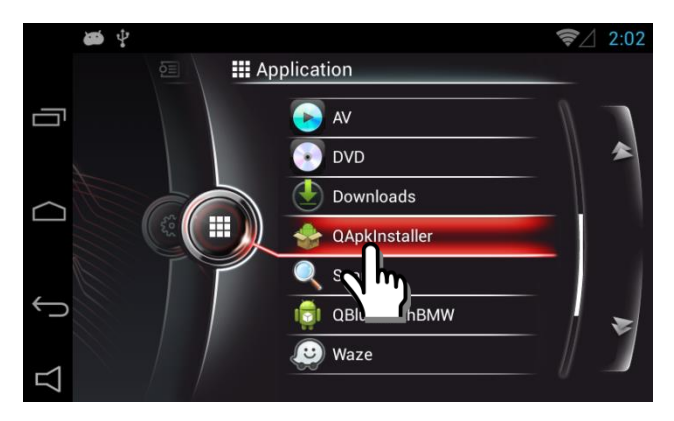

 $2:02$  $\bullet$   $\circ$ Internal sdcard **APK Installer** 百 Internal sdcard  $\Box$ /storage/usb0 d APK File(s) is not tounde  $\overleftarrow{\phantom{a}}$ 

**• Press the QapkInstaller**

**•Select the one storing APK file among two options** 

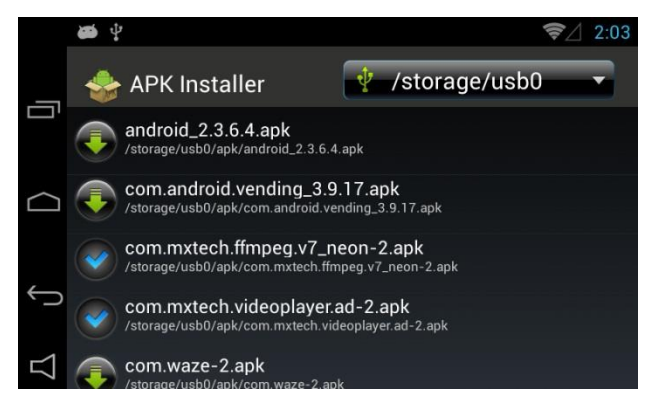

- **•Select APK file to install**
	- **: Installation completed**
	- **: Have not installed yet**

#### **5.4 Management of application**

※ **You can manage the application of Q-Roi**.

 **Apps** ▶ **Setting** ▶ **Press 'Apps'**

**Or Main Menu SETUP** ▶ **Press 'Apps'**

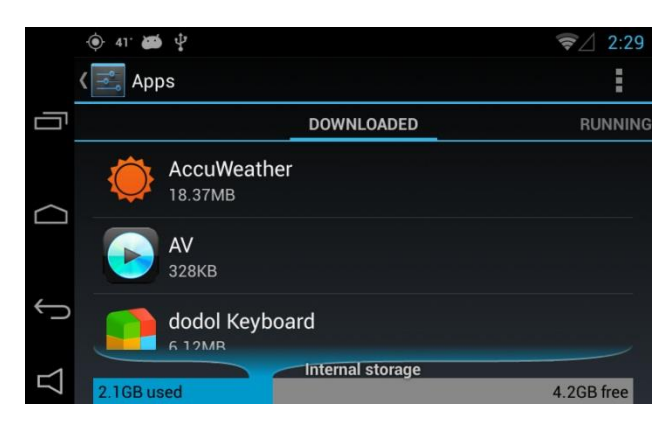

 $\approx 2.29$  $\ddot{\bullet}$  41  $\ddot{\bullet}$   $\psi$ App info ſŪ **ES File Explorer** version 1.4.8.9 Force stop Uninstall d Show notifications  $\overline{\mathbf{1}}$ **STORAGE** Total 3.18MB App 3.16MB

• **Please refer to the left photo.**

• **Select an application to deactivate or delete the application**

#### **5.5 Updating system**

 **Apps** ▶ **Setting** ▶ **Press 'About tablet' Or Main menu SETUP** ▶ **Press 'About table'**

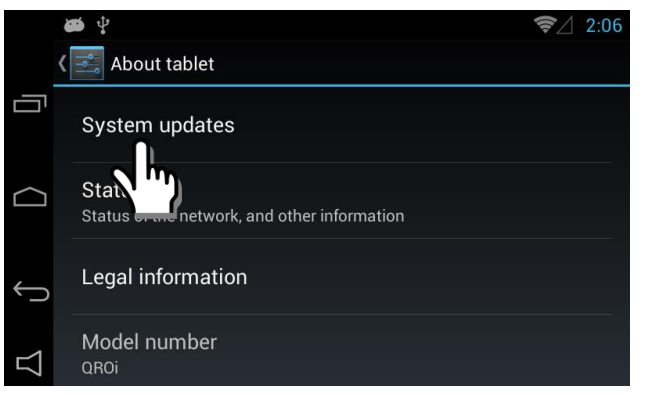

**•Select System update**

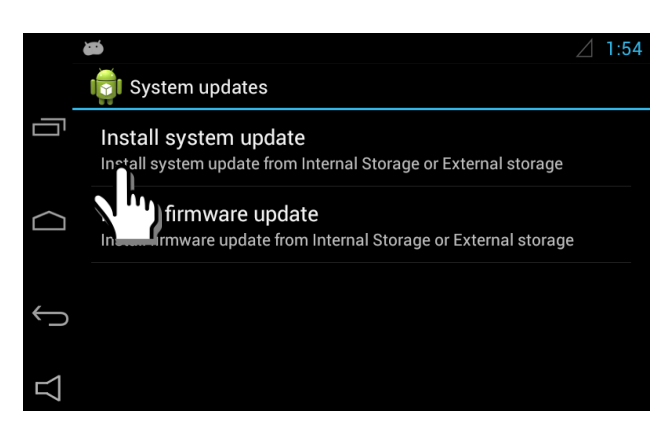

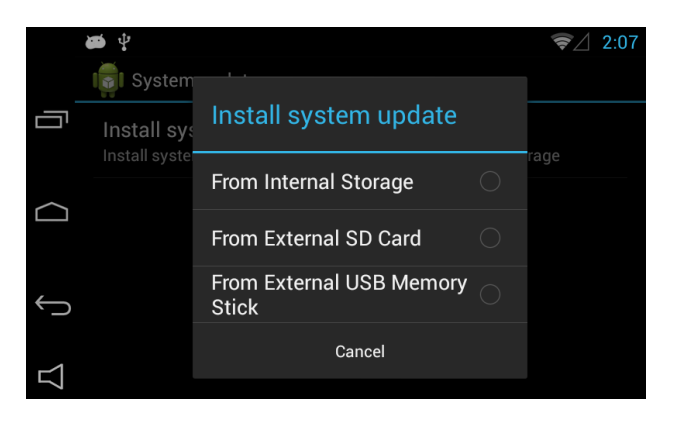

- **•Select Install system update (Use "update.zip" file)**
- **•Select Install firmware update (Use "fw.qvl" file)**

**•Select one storing the updated file among the three options.**

### **5.5 Updating system**

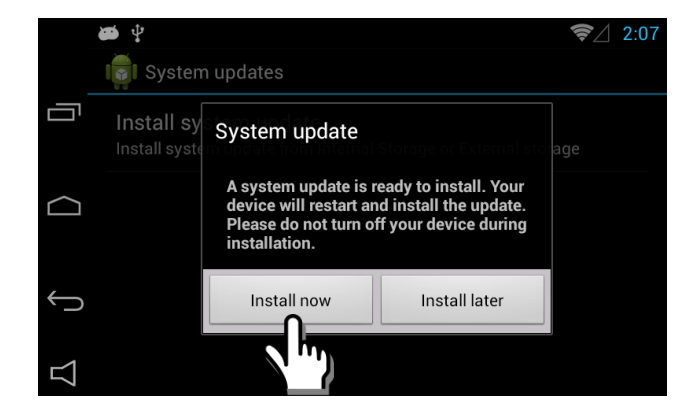

**•Press Install now to update** 

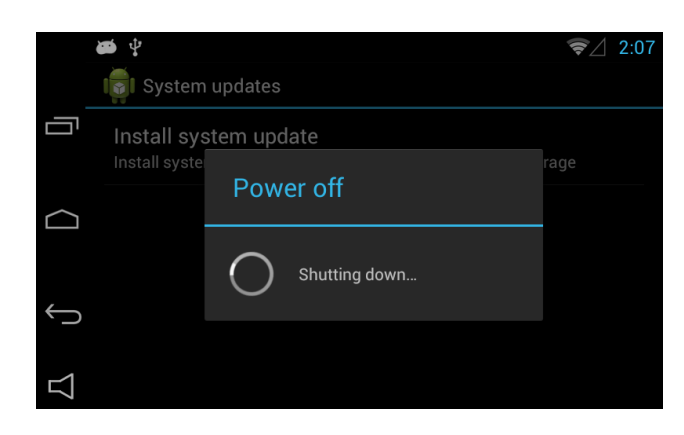

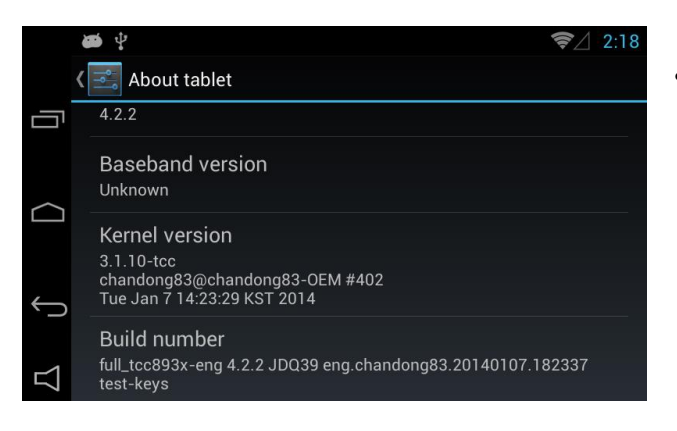

**• After being turned off, Update shall be started.**

•**Check the updated version from Kernel version.**

#### **5.6 Factory Mode**

※ **Set the car model and devices**.

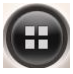

 **Apps** ▶ **Press 'Qfactory'**

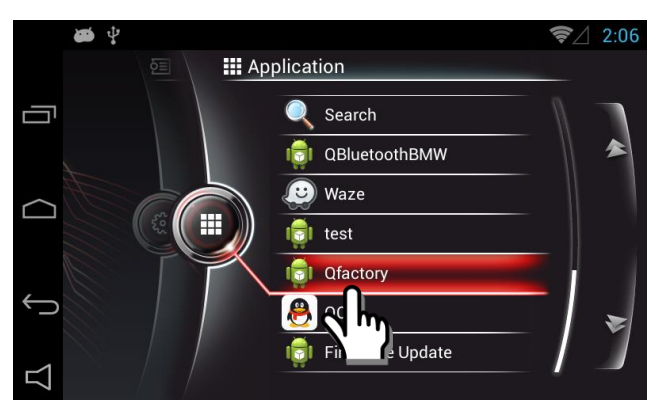

- $\bullet$   $\psi$ **<del></del>** 2:06 Ù  $\overline{3}$  $\overline{2}$  $\triangle$  $\overline{\mathbf{4}}$  $\overline{5}$  $\boldsymbol{6}$  $\bigoplus$  $\bf{8}$  $\mathsf g$  $\sqrt{7}$  $\pmb{0}$ Delete  $\Box$
- $\Rightarrow$   $\psi$  $\widehat{\mathcal{Z}}$  2:06 **QROI FACTORY SETUP** Save and exit Ù **CAR MODEL** E90  $\overline{\phantom{0}}$ **GEAR TYPE** CAN **WIRE DVD TYPE ON OFF REAR CAM** Li 1Disc  $\overline{\phantom{0}}$ **OFF SAFE MODE** ON **CMMB TYPE**  $\bigoplus$ AT202  $\blacktriangledown$ MODE SWITCH ON **OFF** ◁

**•Activate Qfactory**.

- **•Fill out the Password.**
	- ※ **Please ask the manufacturer for the password**

**•Set 'CAR MODEL 'and others**

### **6. Cautions before Installation**

- **Ignition key should be taken off before starting installation, interface** power connection must be the last step in installation.
- **Power cable should be separated when connecting interface.**
- Should be no any electronic devices or magnetic pole around installation place.
- All steps of installation should be done by well-trained specialist.
- Dismantling without manufacturer's permission can not be guaranteed, (No permission to break attached label on the board.)
- Kindly check all parts are in the box, when receiving the product, if anything missing, inform to the supplier or manufacturer.
- **Install GPS away from electromagnetic devices such as black boxes,** Hi-Pass and etc.
- Advisable to Install GPS at the edge of dash board or a front window or a rear window.
- Install GPS antenna mounted on window or roof facing to Sky.
- According to our sales policy, any problems caused by user's mistake, careless can not be guaranteed.

### 7.1 Dip Switch Setting(I/F)

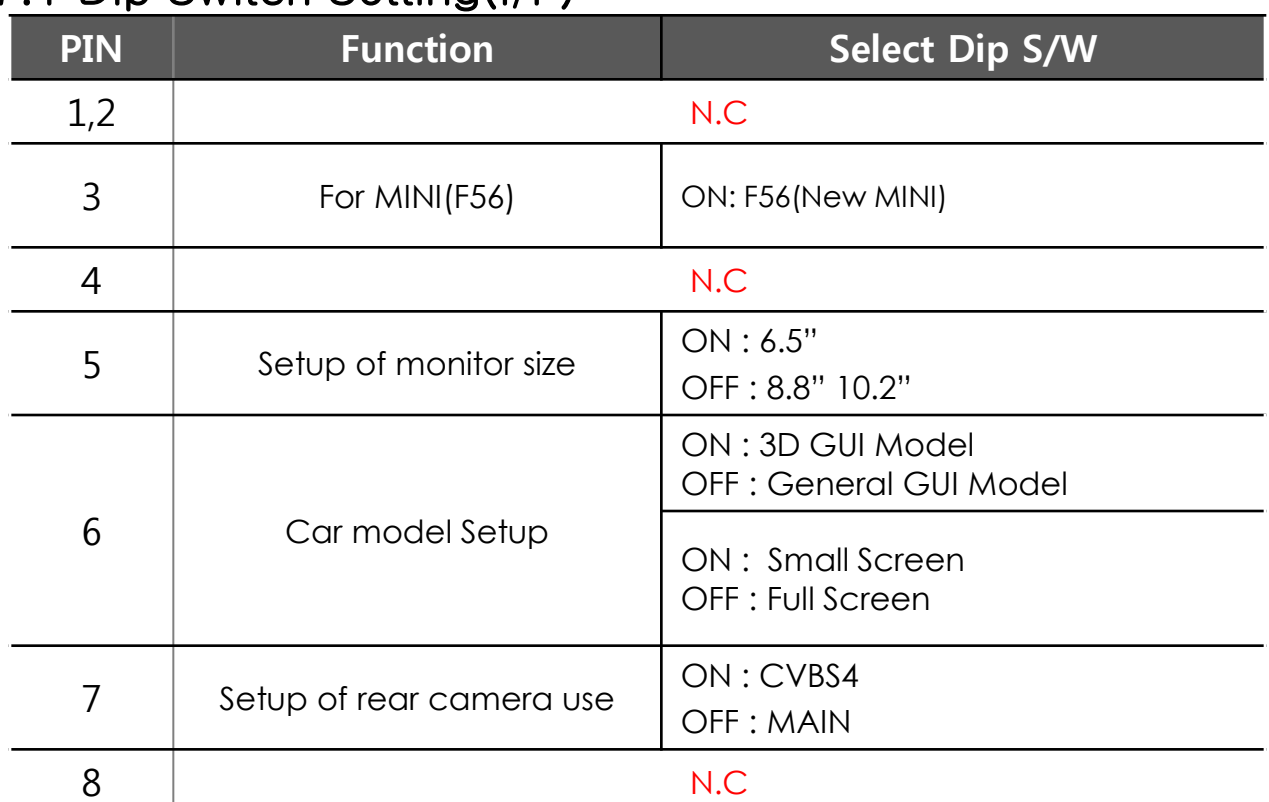

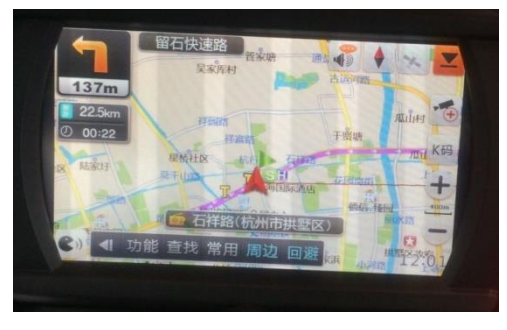

<Small screen>
<small screen>
<small screen>
<small screen>
<small screen>
<small screen>
<small screen>
<small screen>
<small screen>
<small screen>
<small screen>
<small screen>
<small screen>
<small screen>
<small scree

※Compare size of the picture. Small screen is to reduce vertical length for touching buttons on map.

#### **-Q-ROI MAIN Board**

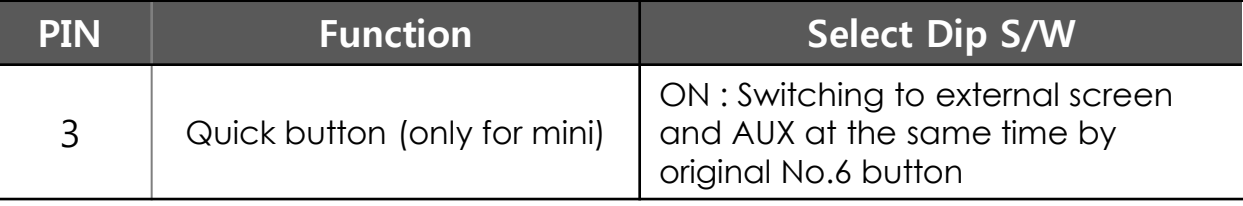

### 7.2 Setting Factory Menu

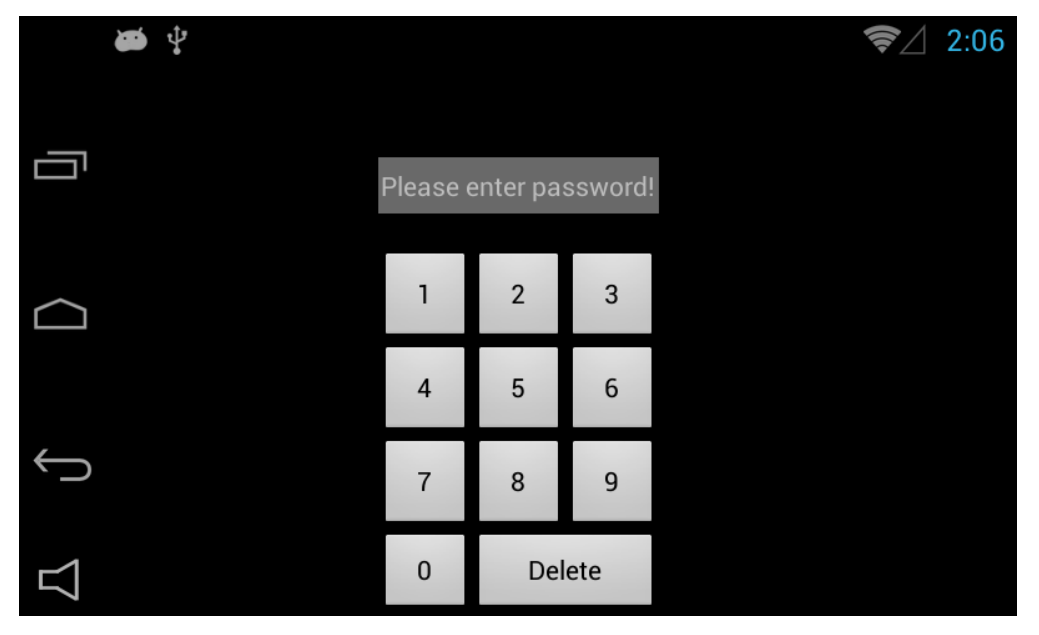

※ APPS→QFACTORY

- ① Put Password and change program upgrade and set-up of external device. (Only Installers are authorized)
	- ※ Please contact the manufacturer to get Password.

#### 7.2 Setting Factory Menu

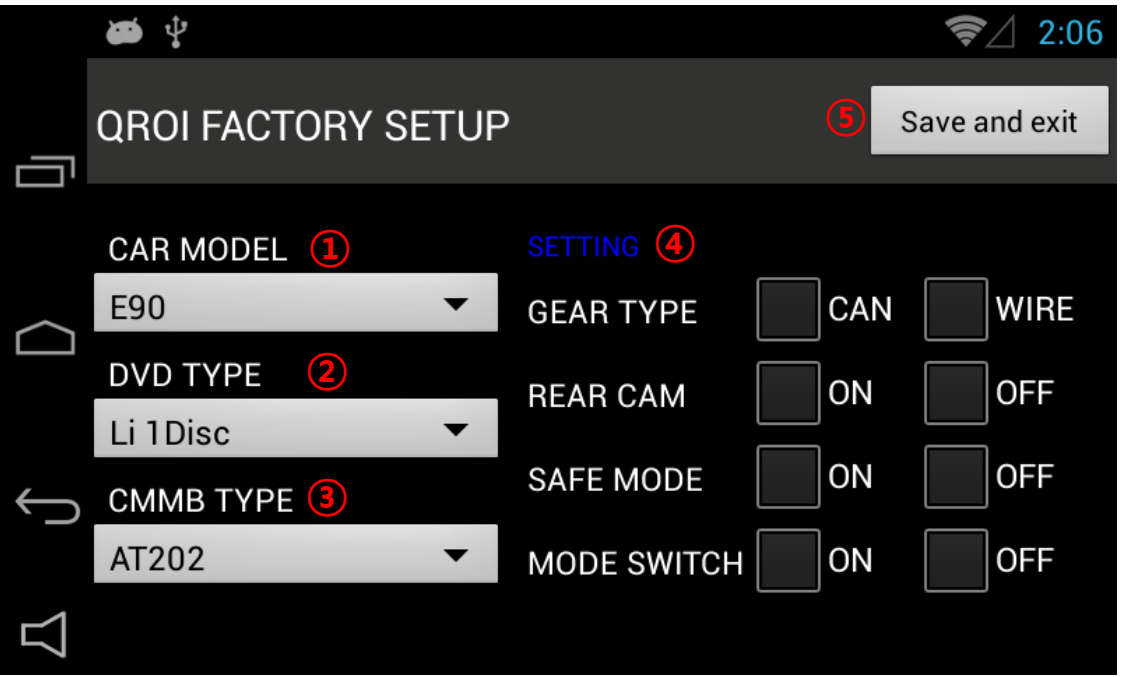

① CAR MODEL : No use

② DVD TYPE : Only for DVD connected to A/V

(Connect IR-AV1 to DVD to use DVD as touch Screen)

③ CMMB SELECT : Select DTV model ( Only Chinese)

④ SETTING

- GEAR CHECK TYPE : Detecting rear camera via either CAN or Rear Lamp.
- REAR CAM : Put "On" External rear camera

Put "Off " – OEM Camera

- SAFE MODE : Either Enable or Unable to watch Video while driving
- MODE SWITCH : NO use
- ⑤ SAVE & EXIT : Save and Reboot

### 7.3 Installation Diagram

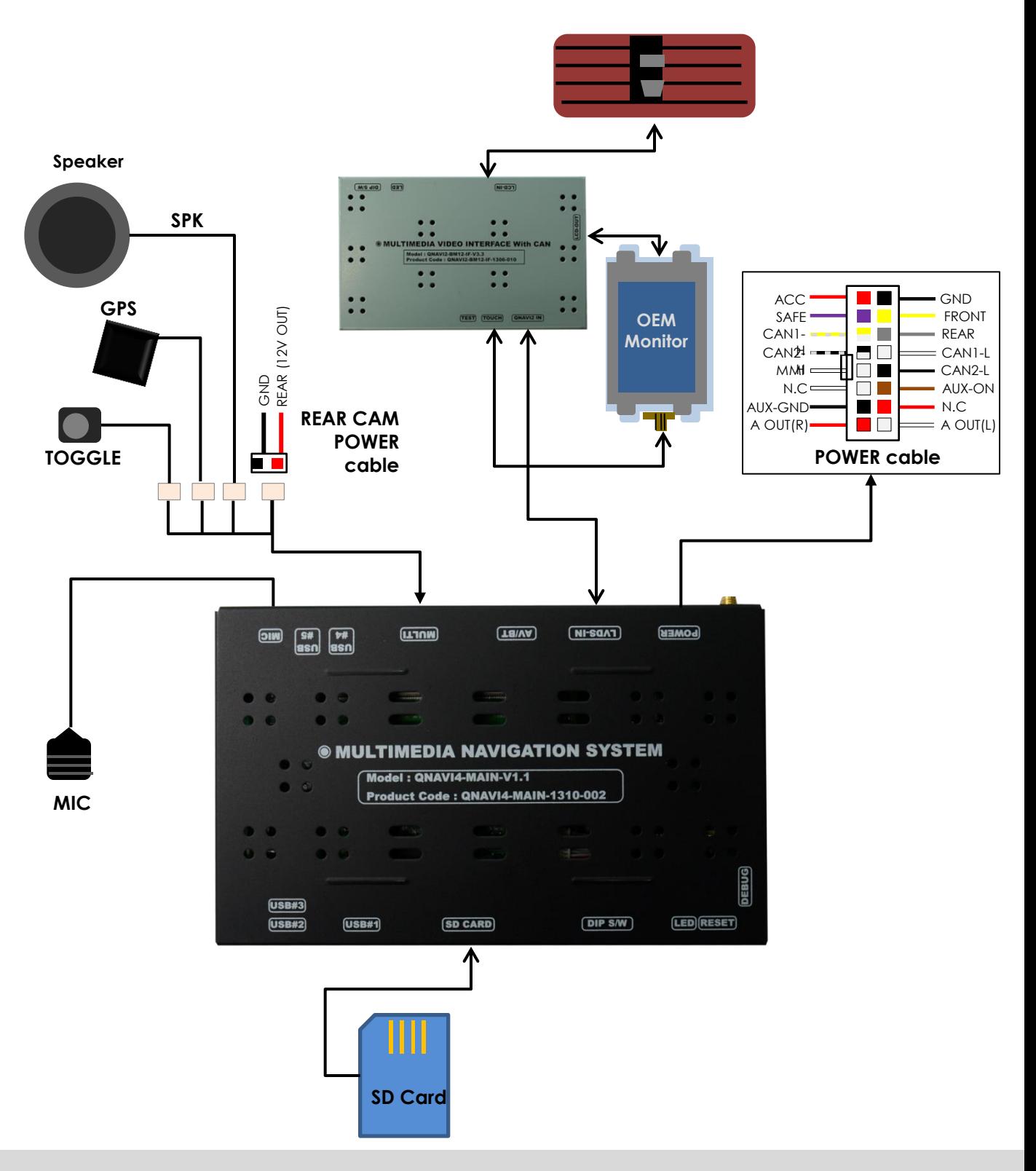

### 7.4 Connection Monitor to Interface

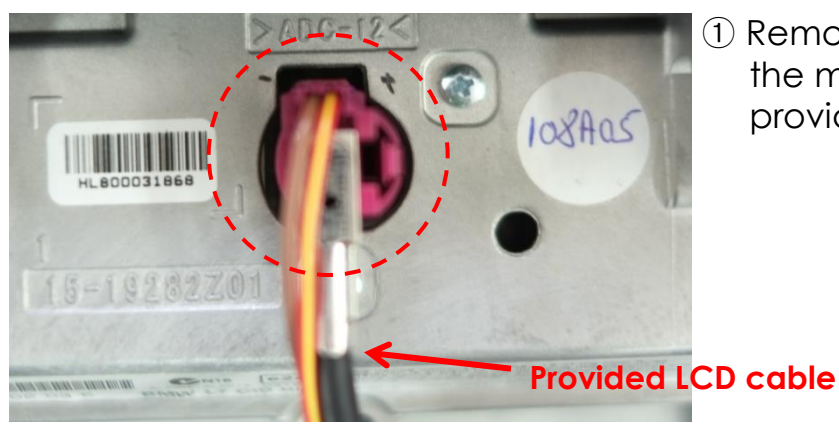

① Remove the original LCD cable from the monitor and connect the provided LCD cable as the photo

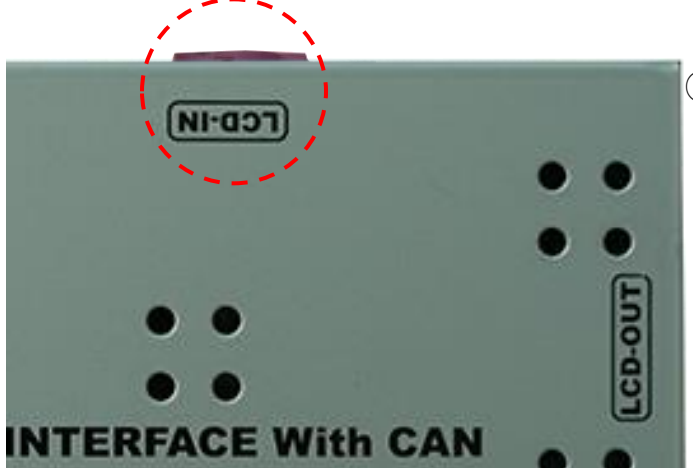

② Connect the original LCD cable to LCD- IN of Interface.

※ Cautions : Do not connect Power cable to behind the Command or Cigar Jack power instead of ACC.

### 7.5 Connection of CAN wires

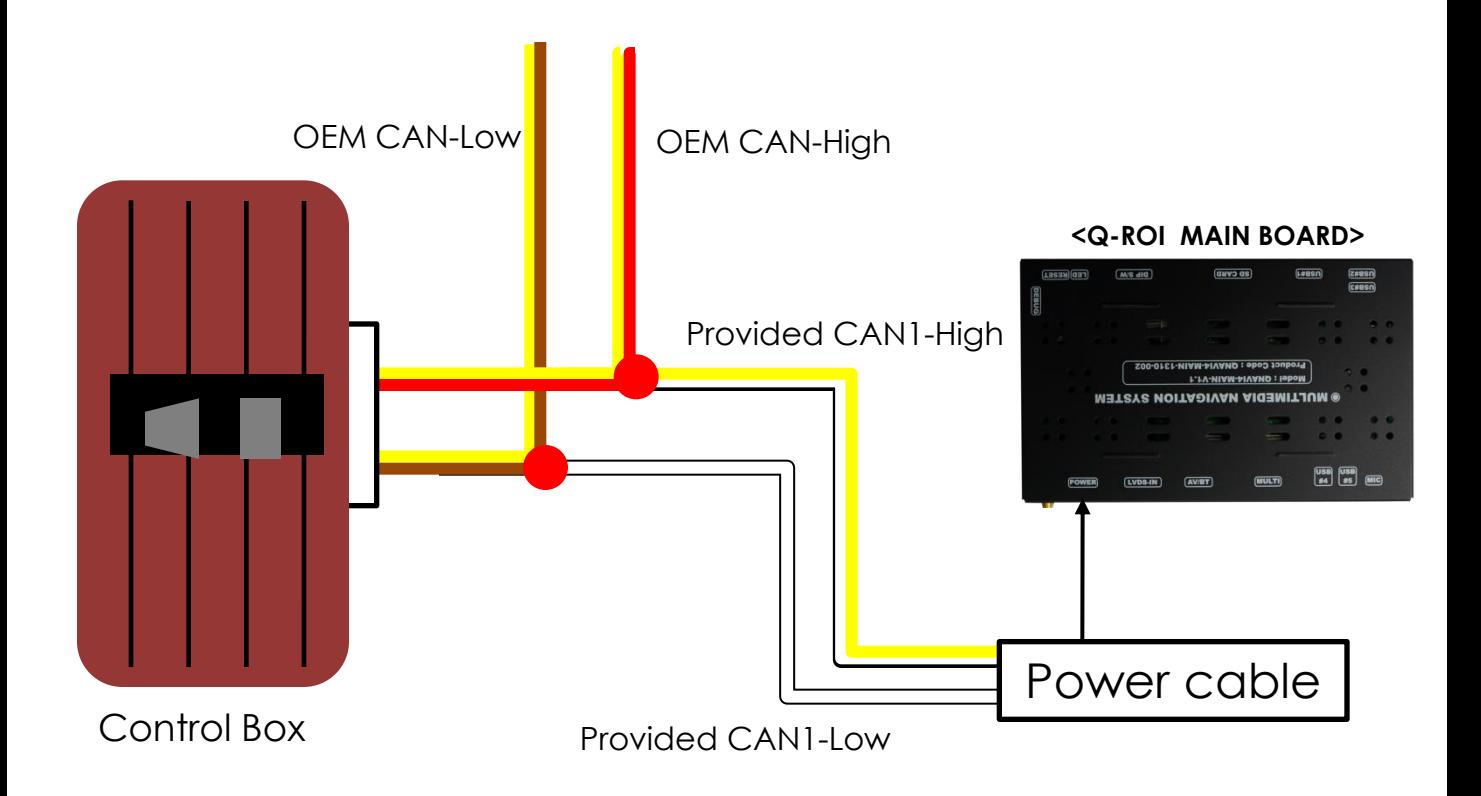

Please refer to the above diagram. Connect CAN1-H(Yellow + White) to CAN-H(Yellow + Red) of Car. Connect CAN1-L(White) to Original CAN-L(Yellow + Brown).

### **8. Quality Warranty**

This product has been tested and have passed under our strict quality control.

If the failure occurred due to the carelessness of workmanship within one year after the purchase, we are responsible to repair free of charge.

Please bring this warranty to dealer whom you purchased this product from at the repair time. Should this warranty not presented, repair charged will be on customer. Please keep this warranty card.

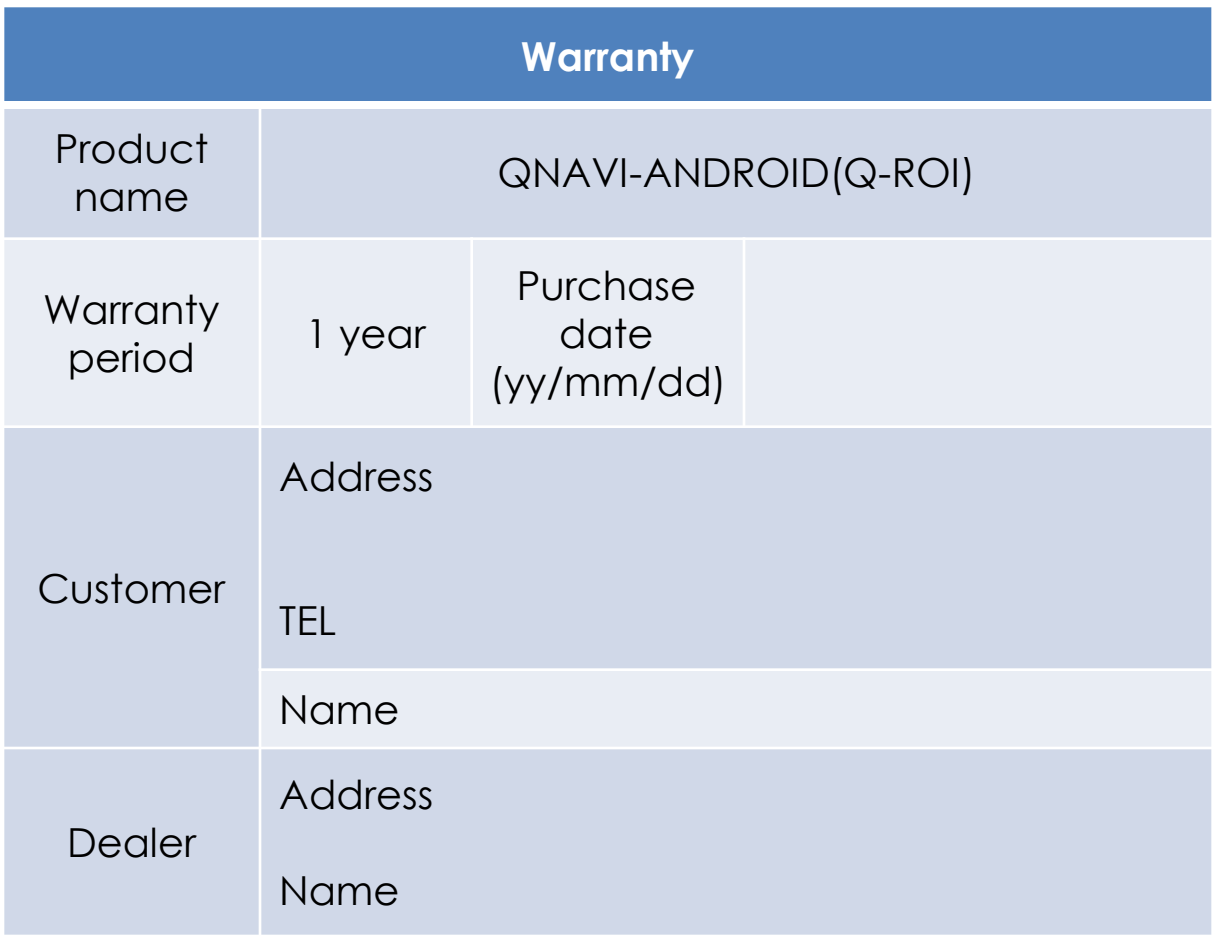